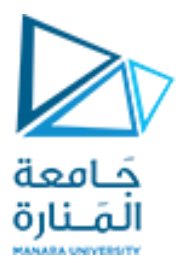

**ذكاء صنعي 2 جلسة عملي/6/** د.فادي متوج

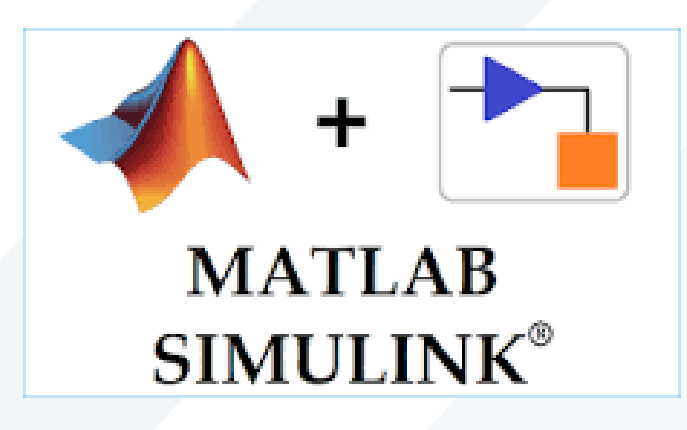

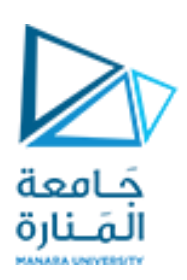

**مقدمة:**

- بعد أن تعرفنا على الشبكات العصبونية وأدواتها وكيفية التعامل معها في ماتالب، أصبح بإمكاننا التقدم خطوة نحو دمجها مع بيئة المحاكاة الخاصة بماتلاب Matlab Simulink.
- تتركز الطريقة الأسهل والأكثر استخداماً حول إنشاء وتدريب الشبكة باستخدام الأوامر السطرية أو أداة  $\ddot{\phantom{0}}$ الشبكات العصبونية، ثم تصديرها إلى Simulink واستخدامها ضمن نموذج نرغب في محاكاته.
- يمكن أيضا توليد بيانات الدخل والخرج من بيئةSimulink وتصديرها إلى فضاء عمل ماتالب للمساعدة في  $\tilde{\mathbf{r}}$ إنشاء وتدريب الشبكة.
- كما أنه من املمكن االعتماد بالكامل على Simulink لبناء وتدريب الشبكة ولكنها الطريقة األطول واألقل م<br>آ استخداما.

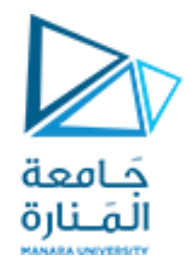

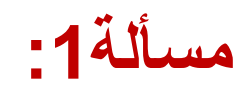

#### $\ddot{x} = -\dot{x}$ نريد محاكاة العلاقة الرياضية التالية:

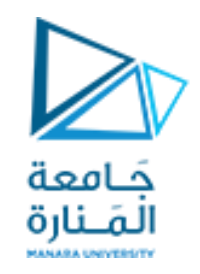

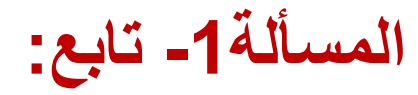

 $y=f(x)=\sin(x)$  بدلاً من كتابة البيانات يدوياً على نافذة أوامر ماتلاب يمكن استخدام التابع  $\mathbf{y}$  $\tilde{\zeta}$  $\frac{1}{\sqrt{2}}$ وبناء نموذج simulink ثم إرسال نتائجهإلىفضاء عمل ماتالب:

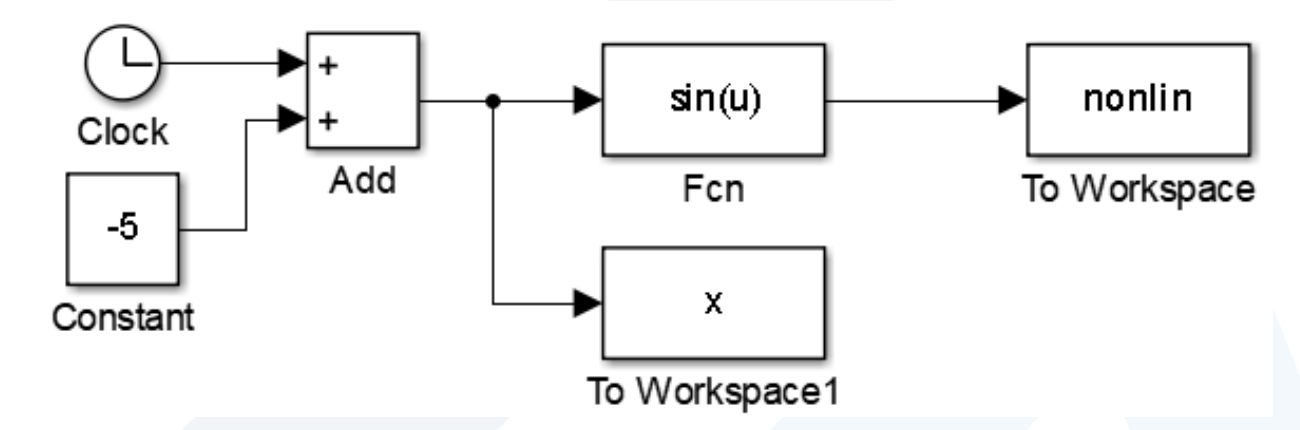

- **مالحظة:** يجبتغييربارامتر)saveformat)ضمن خصائص بلوكworkspace toووضعه)Array).
	- **مالحظة:** يفضل وضع خطوةاملحاكاة ثابتة fixedضمن إعدادات املحاكاة.■◎・国・

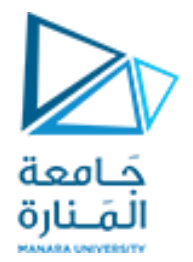

# **رسم التابع املستوردمن نموذج Simulink:**

 $P=x'$ ; T=nonlin'; figure(1);  $plot(P,T,'+')$ title('Nonlinear mapping'); xlabel('Input Vector P'); ylabel('Output vector T'); grid;

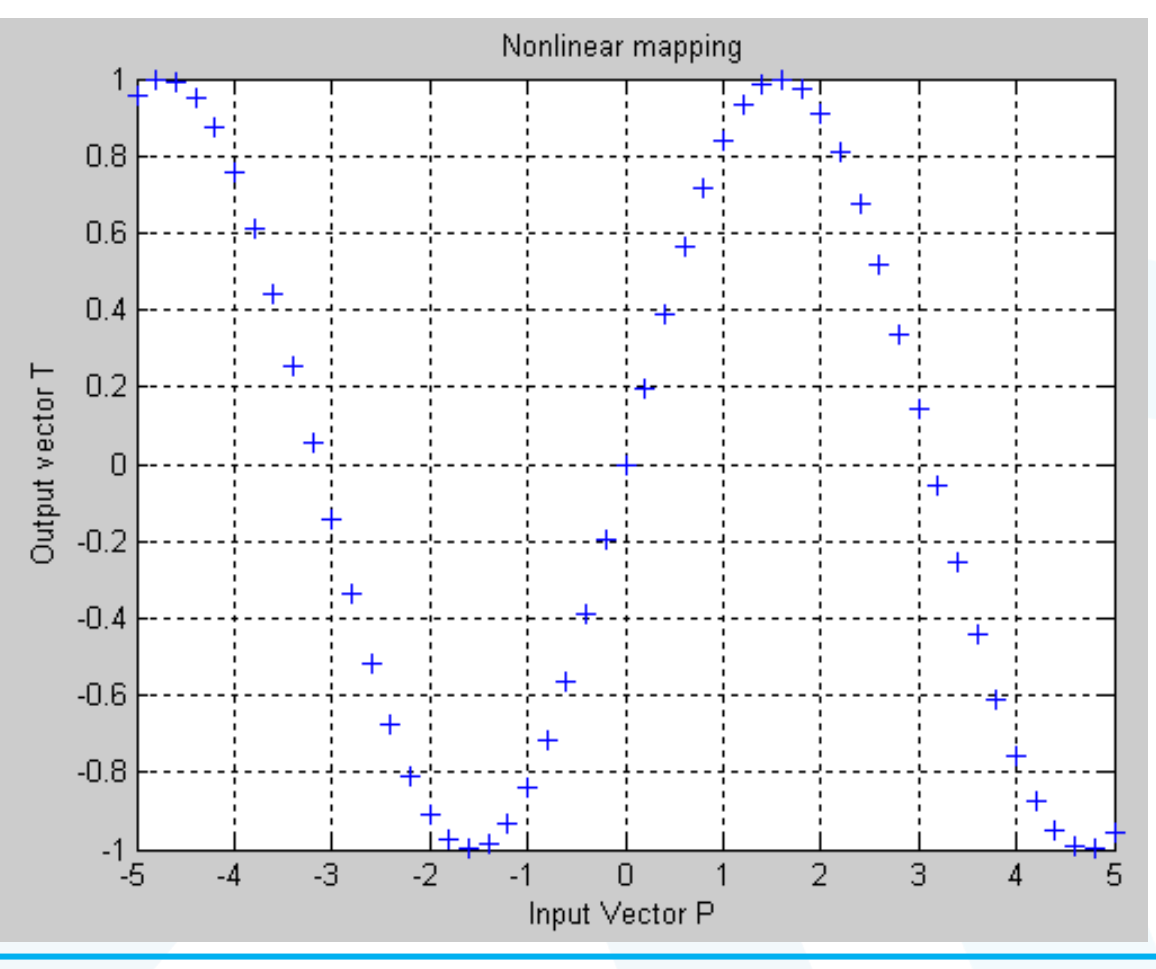

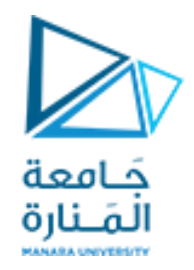

**إنشاءوتدريبالشبكة:**

#### net=newff(minmax(P),[20 1],{'tansig','purelin'},'trainlm');

%Define Training parameters net.trainParam.show =  $50$ ; net.trainParam.lr =  $0.05$ ; net.trainParam.epochs = 500;  $net.trainParam.goal = 1e-3;$ %Train network  $net = train(net, P, T);$ 

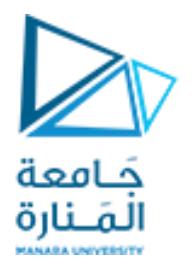

**اختبار الشبكة ورسم الناتج:**

 $a = \sin(net, P)$ ; figure(1); plot(P,a,P,a-T,P,T) xlabel('Input x'); ylabel('Output y'); title('Nonlinear function f(x)')

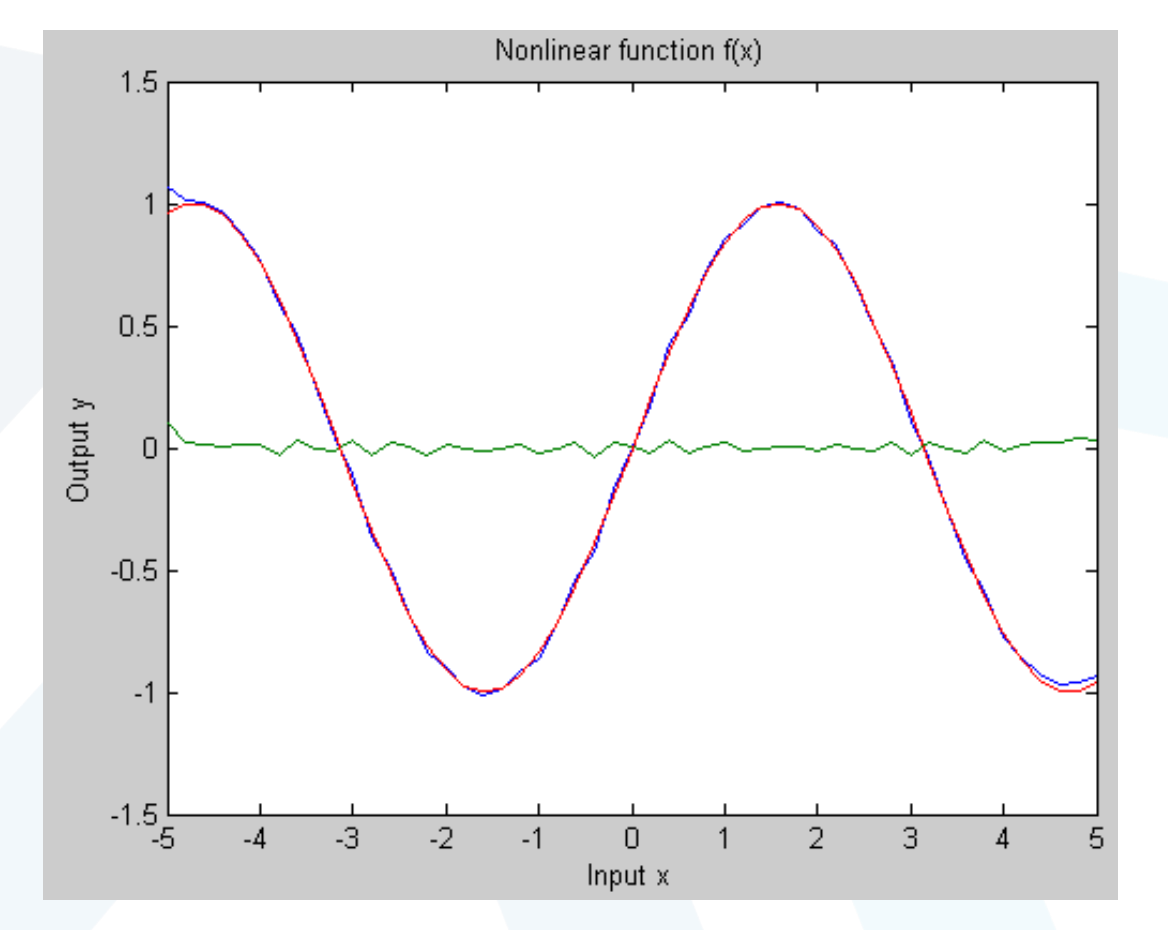

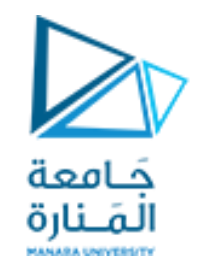

## **تصدير الشبكة إلى نموذج Simulink:**

- تتم عملية إنشاء ملف Simulink يتضمن الشبكة المنشأة والمدربة باستخدام التعليمة التالية: gensim(net, $-1$ ) • حيث net هي الشبكة المراد تصدريها، و)1-( رقم يدل على أن الشبكة ستعمل على عينات مستمرة.
	- عند تنفيذ التعليمة سيفتح ملف Simulink جديد يحوي بداخله الشبكة ودخل وخرج:

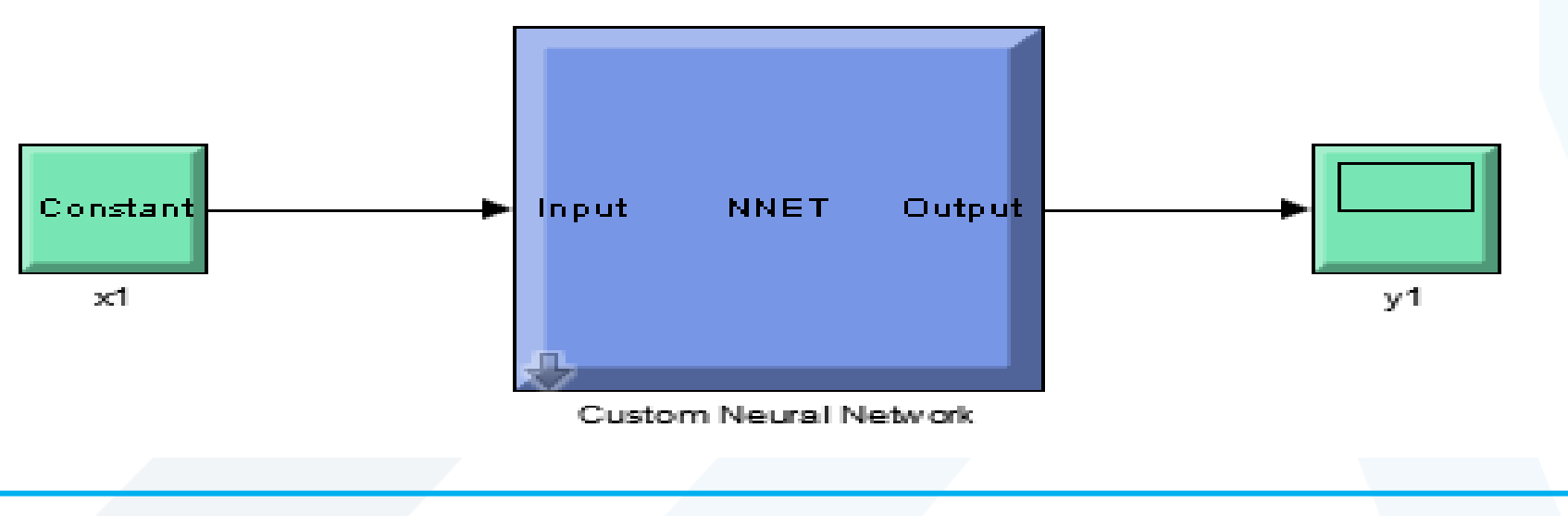

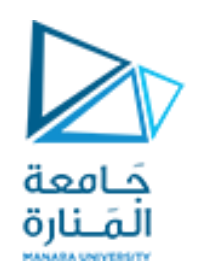

### **التعامل مع الشبكة داخل Simulink:**

• الشبكة املبينة باللون األزرق هي الشبكة املدربة واملختبرة الناتجة عن العمليات التي تمت سابقاً، وهي جاهزة للعمل ضمن أي ے<br>آ نموذج مقترح.

• يكفي نسخ بلوك الشبكة ولصقها ضمن الملف املطلوب وتوصيل دخلها وخرجها كي تعمل بالشكل الصحيح.

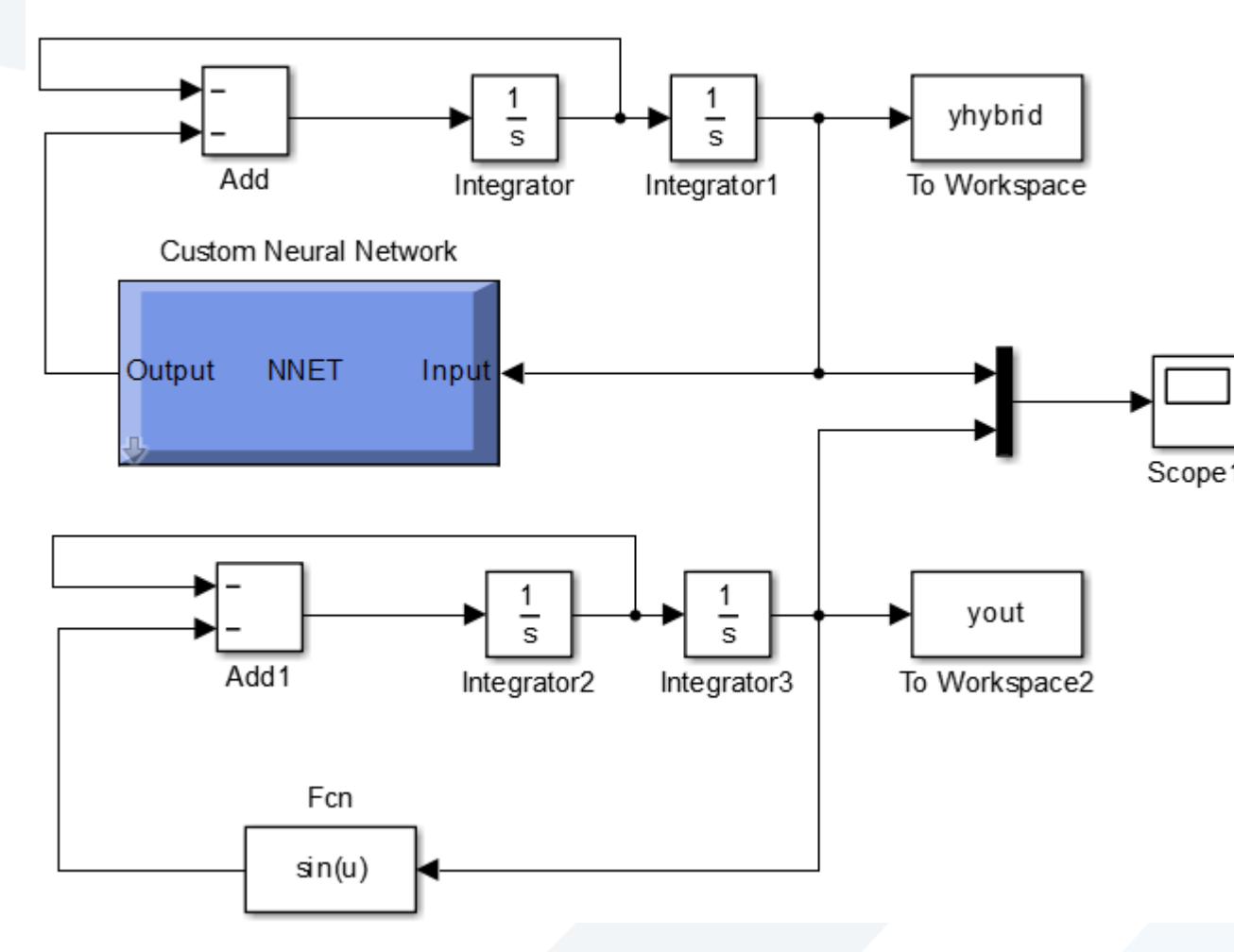

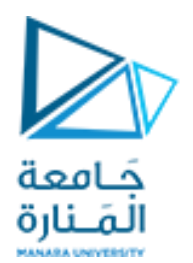

**رسم نتيجةاالختبار:**

5.

 $10$ 

15

Time in secs

20

25

30

• يمكن عرض النتائج ضمن scope في ملف Simulink، أو أيضا تصديرها إلى فضاء عمل ماتالب ورسمها بتعليمة plot على الشكل  $8\frac{\times 10^{-3}}{2}$ Nonlinear system التالي: system figure(2); hybrid plot(tout,yout,'b',tout,yhybrid,'r') and the title('Nonlinear system'); xlabel('Time in secs'); real system ylabel('Output of real and hybrid system'); grid;of the Output

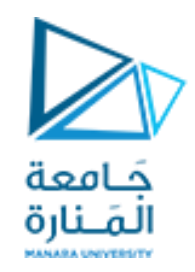

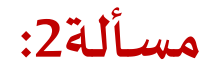

- يمكن تكرار نفس المسألة السابقة بتغيير بسيط هو وجود تشويش في إشارة الدخل:
- عندها يتغير نموذج Simulink للحصول على بيانات الدخل والخرج nonlin Gain ليصبح على الشكل التالي: Add 1 To Workspace

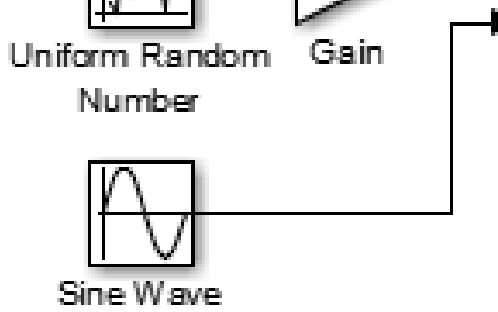

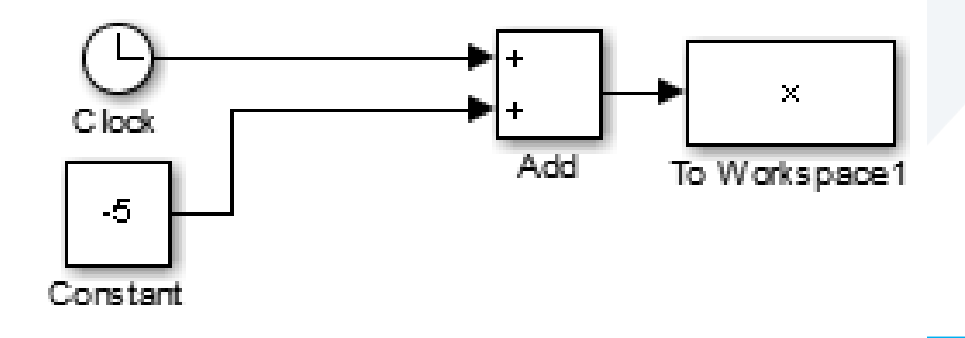

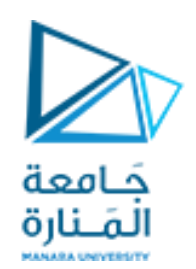

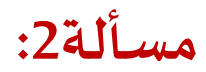

• ينتج الشكل التالي عند رسم البيانات معوجودتشويش:

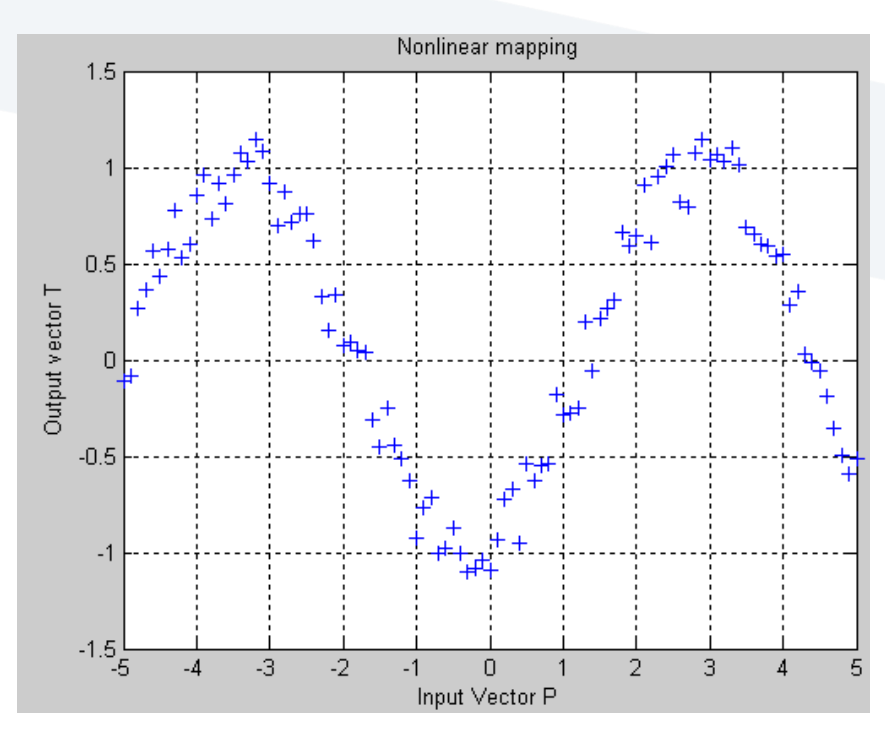

الآن يمكننا إنشاء الشبكة ثم ندخل هذه البيانات إلى الشبكة وندربها ونختبرها ونصدرها بنفس الطريقة إلى ملف جديد.

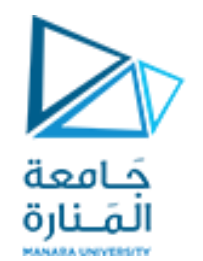

**مسألة:2**

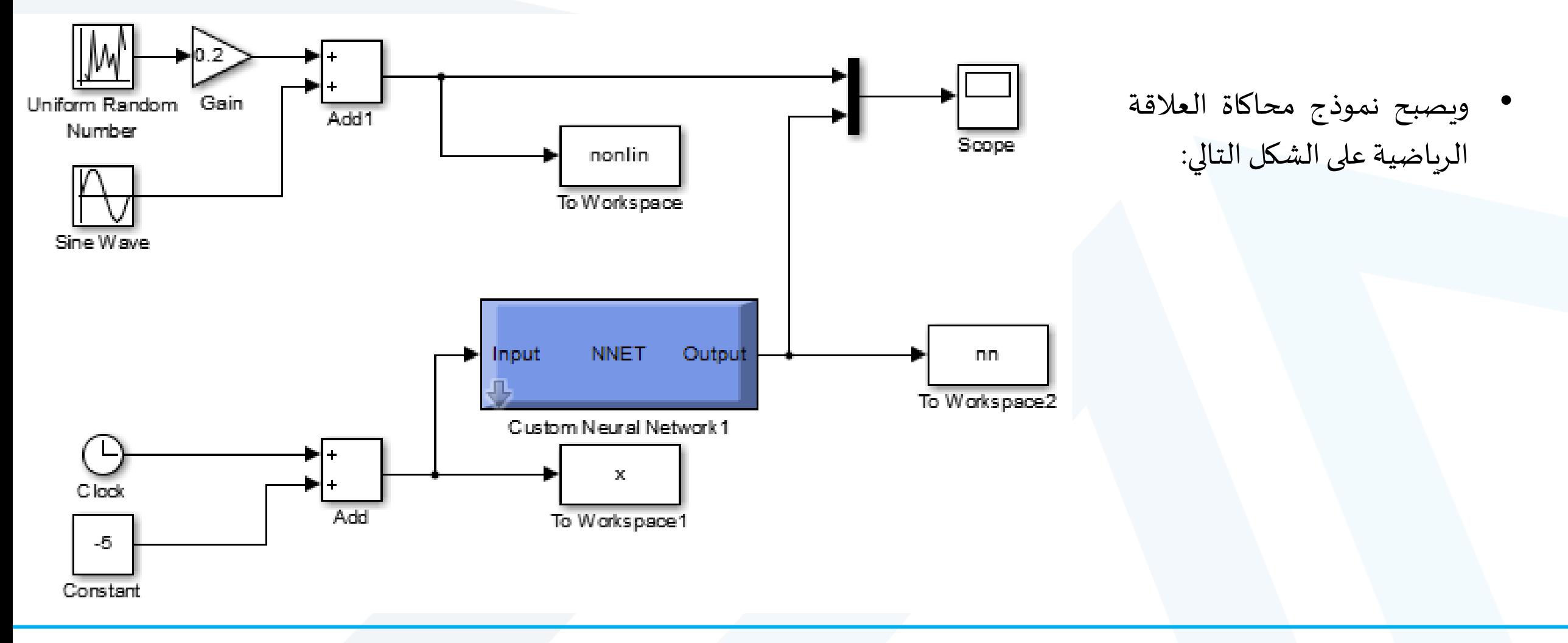

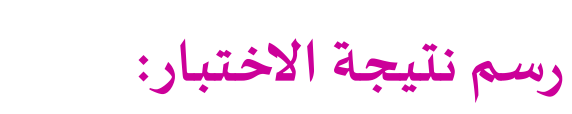

- وتكون نتيجة الشبكة بالمقارنة مع النتيجة التفصيلية للتابع المشوش على الشكل التالي:
- يمكن كما ذكر عرض النتائج ضمن scope في ملف Simulink، أو تصديرها إلى فضاء عمل ماتالبورسمها :

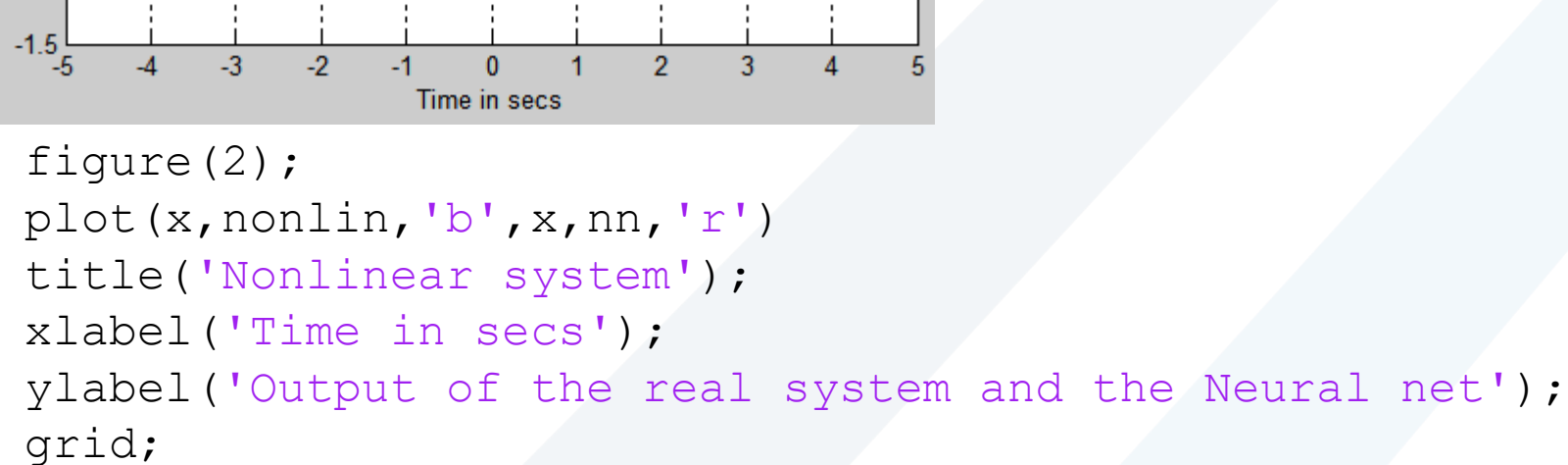

Nonlinear system

 $1.5$ 

 $0.5$ 

and the Neural net

system

the real  $-0.5$ 

Output of

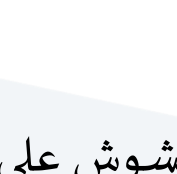

حَـامعة المَـنارة